## BLINKLEARNING (Lengua Castellana)

Primeramente, tenemos que hacer el registro en BlinkLearning en la web [\(www.blinklearning.com\)](http://www.blinklearning.com/) o bien descargando la aplicación con el mismo nombre en el móvil o en la tablet.

Para esto debe, pincharse en "Registrarse ahora" y seguir las indicaciones utilizando el correo electrónico que han facilitado al centro o el comunicado por la tutora.

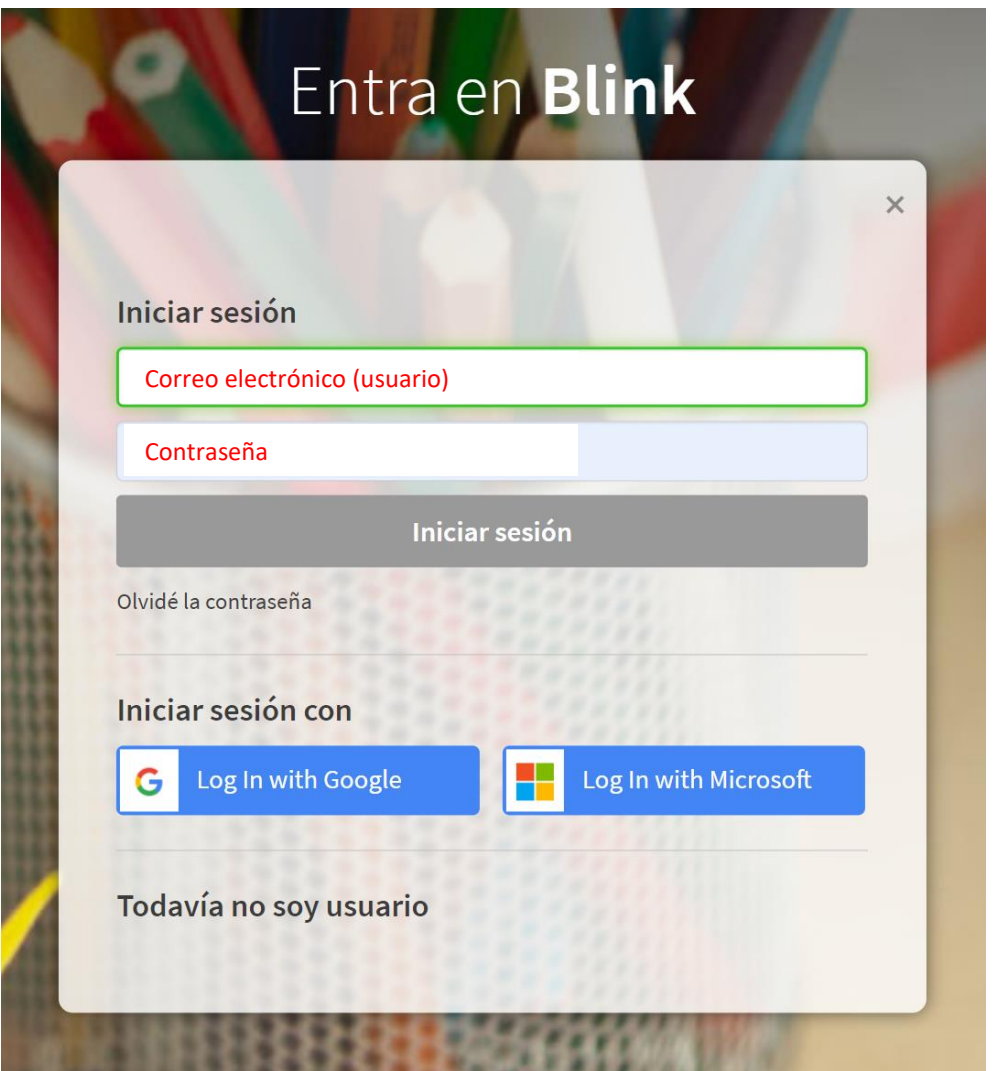

Una vez hecho el registro, se introduce el correo (que será el usuario) y la contraseña en los campos destinados para ello.

Al acceder a la plataforma, deberemos buscar el menú donde nos aparecerán varias pestañas.

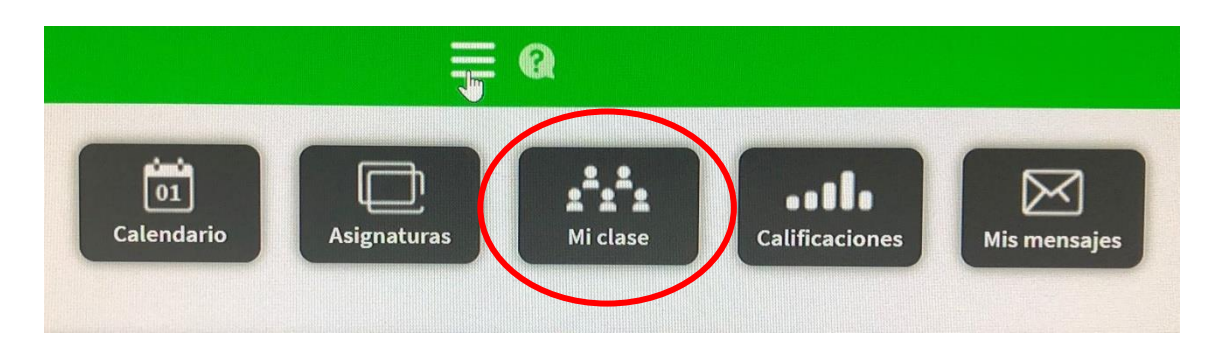

Si no aparecieran las pestañas (calendario, Asignaturas, Mi clase…) haremos clic en las líneas horizontales para desplegarlas.

Seleccionaremos la pestaña **Mi clase** y buscaremos, a la derecha de la pantalla, los siguientes iconos. Haremos clic en el icono superior, donde nos indicará, "Añadir código de clase". Es ahí donde **deberá introducirse el código proporcionado por la tutora en Abalar,** los cuales tendrán siempre el mismo formato CL\*\*\*\*\*\*\*\*.

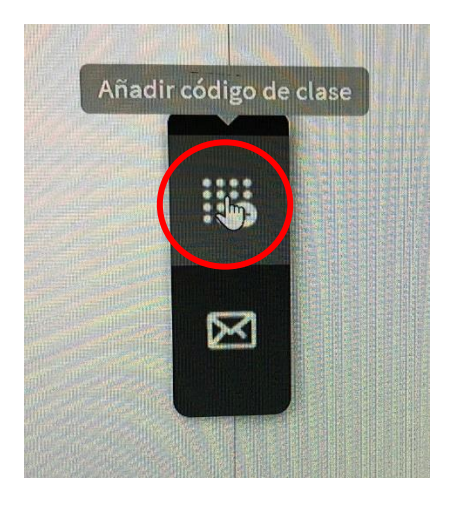

Una vez hecho esto deberá esperar a que el profesorado valide la solicitud de pertenencia a la clase, lo cual se producirá pasado unos días.

Si ha seguido los pasos correctamente y su usuario sigue sin ser validado. Póngalo en conocimiento de la tutora ante la posibilidad de un error.

En cuanto el usuario esté validado por el/la docente, ya tendrán acceso a los libros y podrán utilizar la plataforma con normalidad.

## BLINKLEARNING (Lingua Galega)

Primeiramente, temos que facer o rexistro en BlinkLearning na web (www.blinklearning.com) ou ben descargando a aplicación co mesmo nome no móbil ou na tablet.

Para isto debe, picarse en "Registrarse ahora" e seguir as indicacións utilizando o correo electrónico que facilitaron ao centro ou o comunicado pola titora.

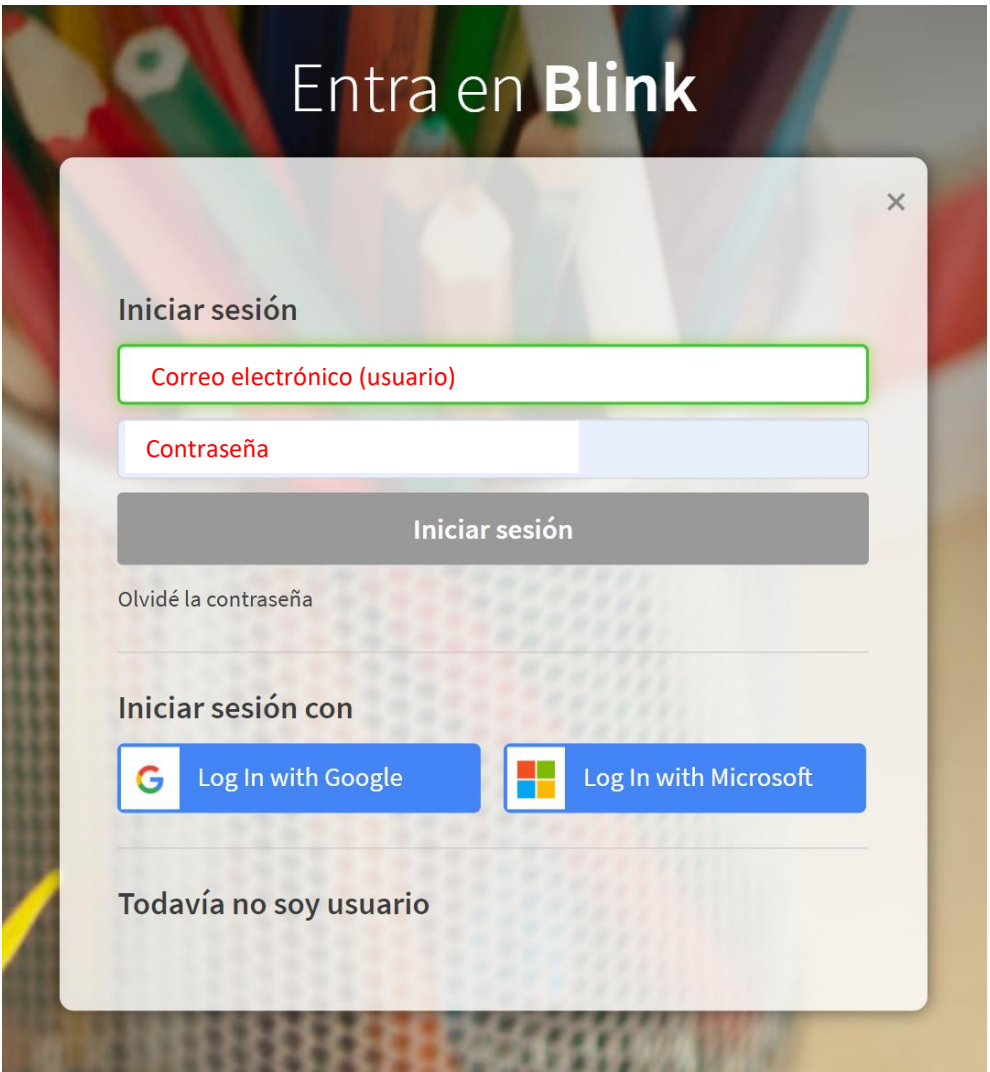

Unha vez feito o rexistro, introdúcese o correo (que será o usuario) e o contrasinal nos campos destinados para iso.

Ao acceder á plataforma, deberemos buscar o menú onde nos aparecerán varias pestanas.

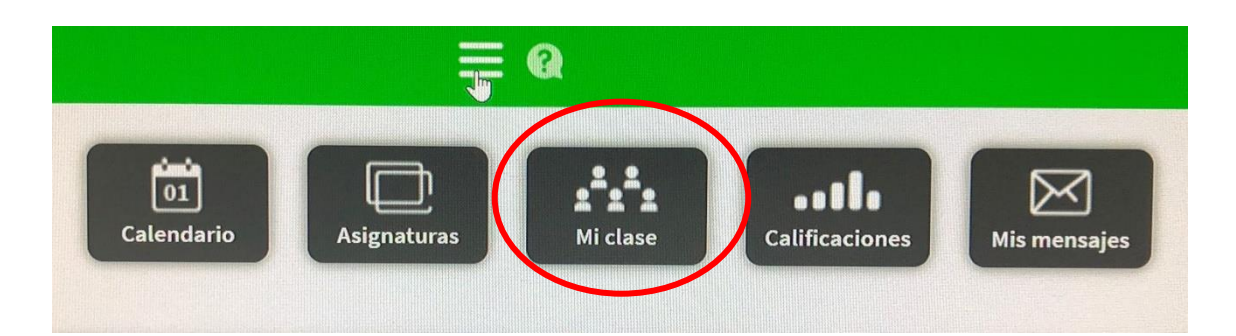

Se non aparecesen as pestanas (calendario, Materias, A miña clase…) faremos clic nas liñas horizontais para despregalas. Seleccionaremos a pestana A miña clase e buscaremos, á dereita da pantalla, as seguintes iconas. Faremos clic na icona superior, onde nos indicará, "Añadir código de clase".É aí onde **deberá introducirse el código proporcionado por la tutora en Abalar**, os cales terán sempre o mesmo  $formato$   $C1********$ .

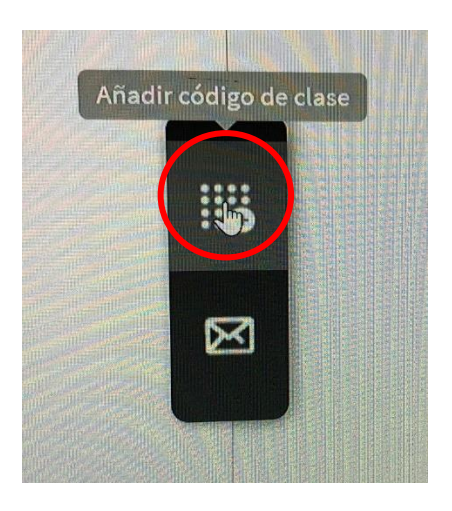

Unha vez feito isto deberá agardar a que o profesorado valide a solicitude de pertenza á clase, o cal se producirá pasado uns días.

Se seguíu os pasos correctamente e o seu usuario segue sen ser validado. Póñao en coñecemento da titora ante a posibilidade dun erro.

En canto o usuario estea validado polo/a docente, xa terán acceso aos libros e poderán utilizar a plataforma con normalidade.